## amelissa

## **Como fazer a abertura do caixa**

Para realizar a abertura do caixa acesse o sistema SetaERP, em seguida, clique no Módulo Caixa.

Seguindo este caminho, será apresentada a seguinte tela:

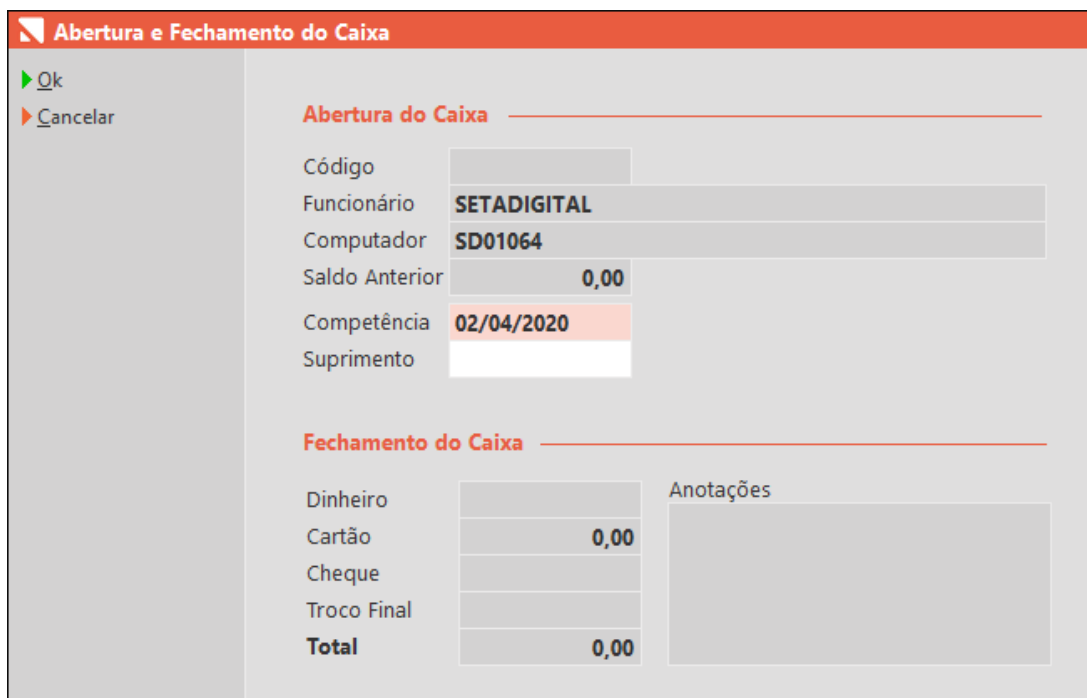

É necessário sempre verificar se o Funcionário que está aparecendo é realmente o desejado, tal verificação é importante afim de evitar que caixas sejam abertos incorretamente.

Na tela de abertura de caixa, os seguintes campos serão apresentados:

Saldo anterior: Este campo irá apresentar o valor que foi informado no fechamento do caixa anterior, pelo mesmo usuário, sendo que tal Valor que foi informado no campo TROCO FINAL;

Competência: Este campo apresentará a data em que o caixa está sendo aberto;

Suprimento: Deve ser informado apenas quando for necessário realizar a entrada de algum valor que, por ventura, não tenha sido informado no fechamento do caixa anterior (saldo anterior).

Após verificar todos os campos, basta clicar no botão OK para confirmar a abertura do caixa.

Confirmando a abertura, seu sistema está pronto para realizar os lançamentos do dia no caixa recém-aberto.

Edição e Revisão: Michely Espindola Data: 09.05.2022

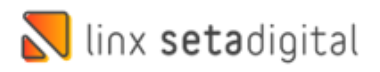